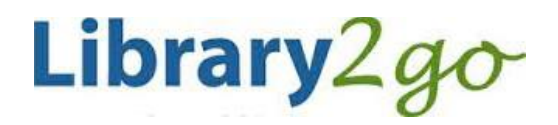

Downloadable Audiobooks for **Windows XP/Vista/7/8/10 computers** using OverDrive Media Console 3.0+

# **Prince George Public Library – www.pgpl.ca March 2017 (JFE)** March 2017 (JFE)

For additional help, please go to **help.overdrive.com**

These instructions will walk you through how to install OverDrive for Windows onto your Windows desktop or laptop and have the option to download audiobooks as well as have the option to transfer to a MP3 player and/or burn to CD. The Windows 8 & 10 versions of OMC only allows you to listen to the audiobook on your computer.

## 1. Open your web browser and go to **app.overdrive.com**

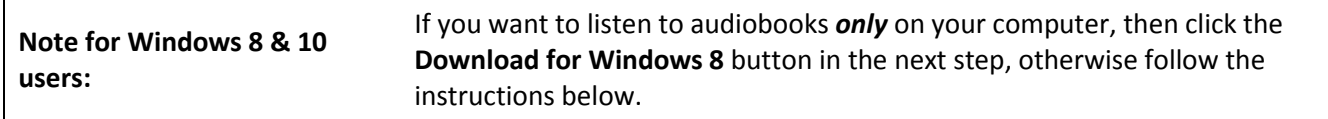

- 2. Scroll to the very bottom of the webpage, and click the button: **Download for Windows Desktop**
	- Click **Save** or **Run** for the **ODMediaConsoleSetup.msi** file
	- Follow the software's prompts to install OverDrive
	- A new OverDrive icon will appear on your desktop

You are now ready download Audiobooks from Library2Go (see below). However, if you experience problems in the OverDrive for Windows application when downloading Audiobooks, please try step 3:

- 3. Once OverDrive for Windows is installed, **double click** on the desktop icon
	- Click **Tools**, then click **Windows Media Player Security Upgrade,** then the **OK** button in order to open the protected library audiobooks on your computer
	- Windows Media Player will open and in a few moments you will be asked to click the **Play** button to complete the security upgrade

# **Searching and downloading from Library2Go**

#### **Go to Library2Go on the Web**

- Enter **www.pgpl.ca** in the address bar of your web browser and hit the enter key
- Click on **Download eBooks & More** and then click on **Library2Go**.

## **Sign in with your Library Card**

- Click the **Sign In** link in the top right hand corner
- Select Prince George Public Library from the list, then click **GO**
- Enter your library card number with no spaces
- If you wish, click the checkbox for **Remember my login information on this device**
- Click the **Sign In** button

#### **Find an Audiobook**

- You may browse the different collections at the top of the webpage or you may perform a search for a specific title or author
- There is also a search box where you can enter author, title, or keyword
- There is also an advanced search option that allows you many more search options, including searching for the MP3 and WMA formats
- When you see the book covers, there is a symbol in the top right hand corner of each cover.
	- $\circ$  **Headphones** icon = audiobook (black = book is available, gray = need to place a hold)
	- o **Book** icon = eBook
- Click on a book cover that interests you, where the webpage will tell you:
	- $\circ$  Available formats, subjects (all clickable), available copies, waiting list (if any), other books that are similar, a description of the book, excerpts, reviews, etc.

#### **Borrow and Download an Audiobook**

- If the audiobook is available, click the **Borrow** button (you can borrow for up to 21 days)
- This will add the book to your Library2Go **Checkouts**
- Click **Go to Checkouts** if you want to check out this title now
- Click the **Download (MP3 Audiobook)** button beside the Audiobook cover
- A new window will pop up asking you Open or Save, always click **Open**
- OverDrive will open and ask you where you want to download the Audiobook, click **OK**
- OverDrive will then ask you which parts you wish to download, select the ones you wish, then click **OK**

#### **Place a Hold on an Audiobook**

- If an audiobook is not available, mouse over the image of the title and click on the white space
- You can check the length of the holds list on the right side of the screen under **Copies**
- Click the **Place a Hold** button
- Enter your email address twice, and if you wish, check off **Automatically borrow this title when it becomes available**
- Click the **Place a Hold** button
- You will then be placed on the Holds list
- When your turn comes up, you will receive an email and you have 3 days to claim the book, OR, if you selected **Automatically borrow this title when it becomes available,** the title will automatically go to your **Checkouts** and you will receive an email notification

#### **Play an Audiobook on your computer**

Click the **Play** button in OverDrive to listen to the audiobook

#### **Transfer your Audiobook to a device**

Click the **Transfer** button in OverDrive and follow the prompts

#### **Burn (copy) to audio CDs**

- If the publisher allows it, you may burn the audiobook to CDs that can be played in your home or car stereo
- Click the **Burn** button in OverDrive and follow the prompts